# Mail1の設定

1 Mailを起動してください。

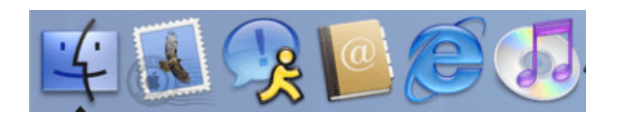

# 初めて設定する場合

Ⅰ 初めて設定する場合は、次のような画面が表示されます。

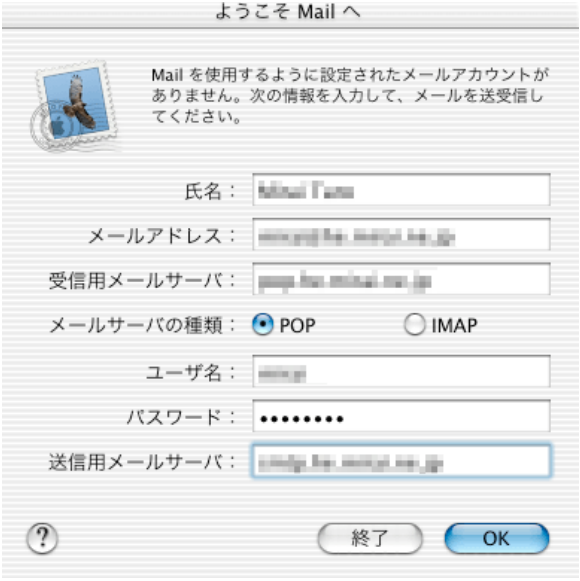

#### 各項目について、以下のように入力してください。

| 項目        | 内容                                                                                                    |
|-----------|----------------------------------------------------------------------------------------------------|
| 氏名        | 任意の名前を入力します。<br>※メールを送信したときに、相手のメールソフトの「差出人」欄に表示される名前です。<br>お客様のお名前やニックネームなどを入力するとよいでしょう。<br>日本語で入力した場合、外国ヘメールを送った際に文字化けするおそれがありますので、海外ヘメールを送られる方は、ロ<br>ーマ字で入力することをお勧めします。 |
| メールアドレス   | お客様のメールアドレスを入力します。<br>※メールアドレス変更を行った方は、変更後のメールアドレスを入力してください。                                                                                                    |
| 受信用メールサーバ | 受信用メールサーバ名を入力します。<br>メールアドレスによって異なりますので、メールアドレスに対応したサーバ一覧をご覧ください。<br>例) pop.he.mirai.ne.jp                                                                                 |
| メールサーバの種類 | 「POP」を選択します。                                                                                                    |
| ユーザ名      | メールアドレスの@より前の部分を入力します。<br>※メールアドレス変更されている場合は、接続ユーザ名の@より前の部分を入力してください。                                                                                                    |
| パスワード     | メールアドレスに設定されたパスワードを入力します。<br>※パスワードに「¥」(円マーク)が含まれている方は、入力時にoptionキーを押しながら¥キーを押して入力してくださ<br>い。                                                                              |
| 送信用メールサーバ | 送信用メールサーバ名を入力します。<br>お使いのメールアドレスに対応したサーバー覧はこちらをご覧ください。<br>例) smtp.he.mirai.ne.jp                                                                                           |

入力後、「OK」をクリックしてください。

2 サーバ接続が検証されます。

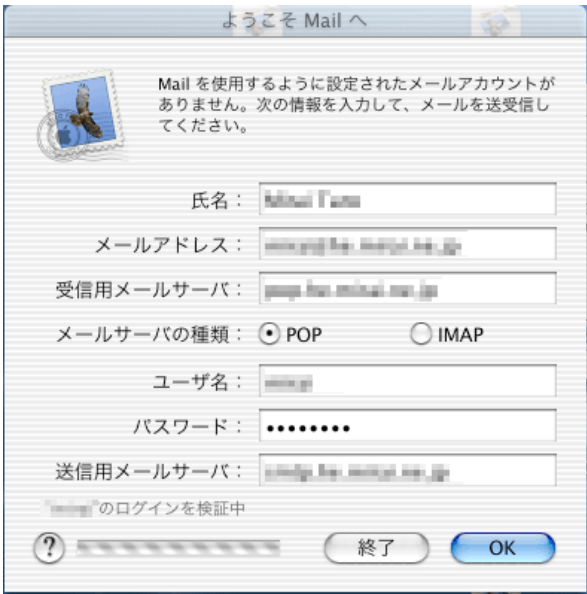

設定された内容が正しいかどうかを確認するために、⾃動的にインターネット接続を⾏います。

このとき、「接続に失敗しました」というメッセージが表示される場合、設定の内容が間違っているか、インターネットへの接続自体が できていない可能性があります。

接続できない場合は設定内容があっているか確認お願いします。

また、初歩的な間違いで電話線がパソコンからモジュラージャックにつながっていない場合もありますので、ご確認下さい。

## 初期起動時は「メールボックスの読み込み」

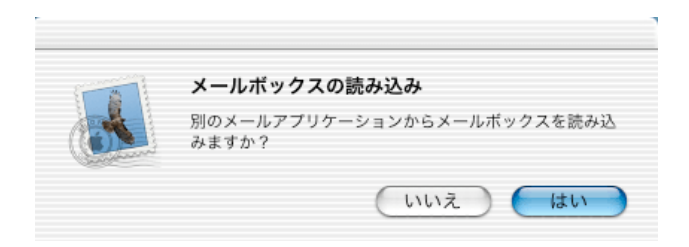

こちらでは読み込みしませんので、「いいえ」をクリックしてください。 ※初回起動時には「ようこそ」の画面が表示されます。表示された場合は「いいえ」をクリックしてください。

「Mail」画⾯が表⽰されます。

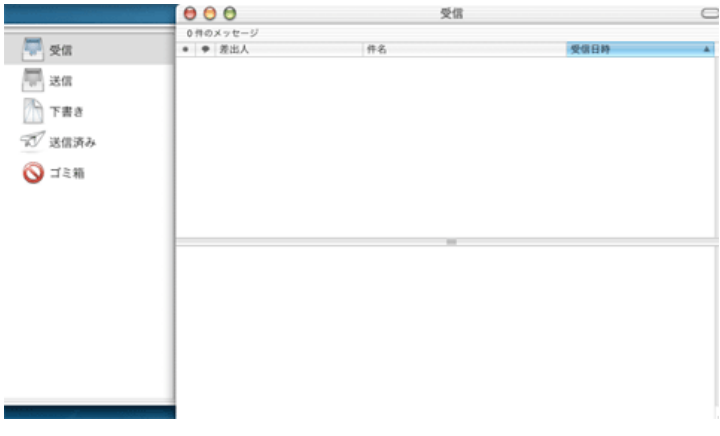

3 メニューバーの「Mail」から「環境設定...」を選択します。

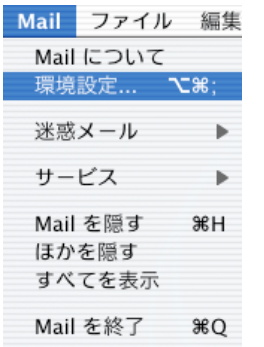

表⽰された画⾯から「アカウント」を選択して以下のように設定します。

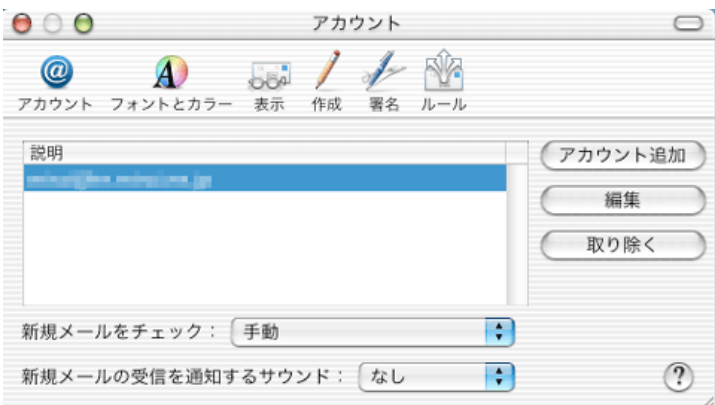

「新規メールをチェック」:ダイヤルアップ接続を選択した場合、手動を選択します。

説明の画⾯に表⽰されているメールアドレスはさきほど「ようこそMailへ」で設定した内容のものです。 設定内容を確認する場合は「編集」ボタンをクリックします。他にメールアカウントをメールソフトに追加したい場合は「アカウント追 加」ボタンをクリックして設定をします。

今回は説明画⾯内にあるアカウントを選択して「編集ボタン」をクリックします。

4 「アカウント」が表⽰されます。

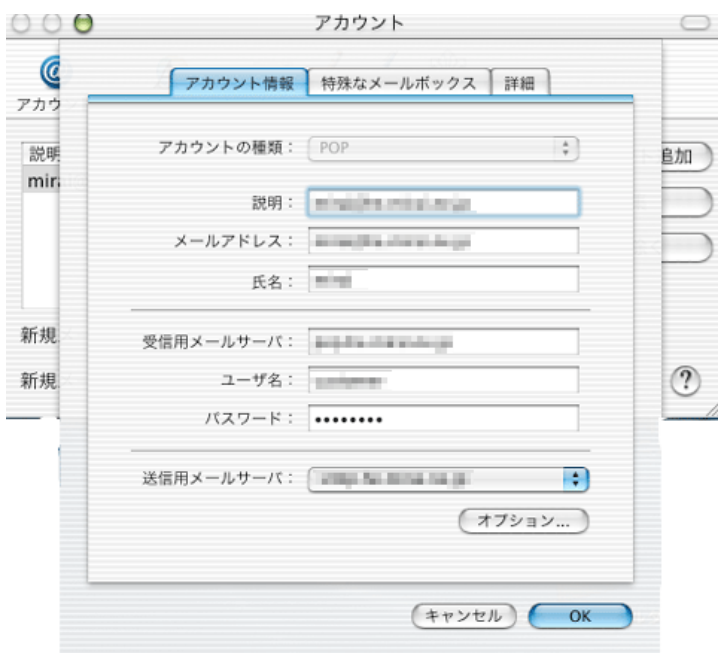

## 先に設定した内容が表示されます。

設定内容を確認し、間違いががないようでしたら「オプション」ボタンをクリックします。

5 SMTPサーバのオプション

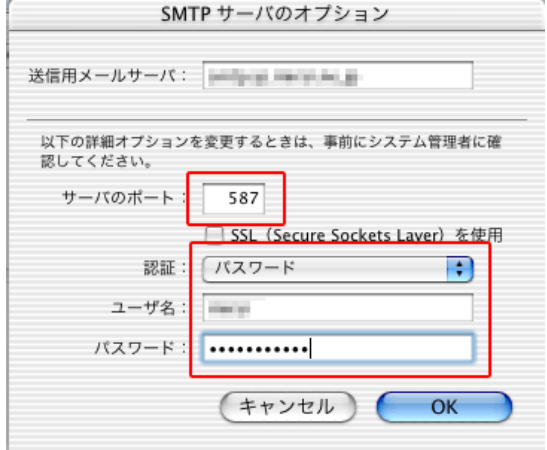

#### 各項目について、以下のように入力してください。

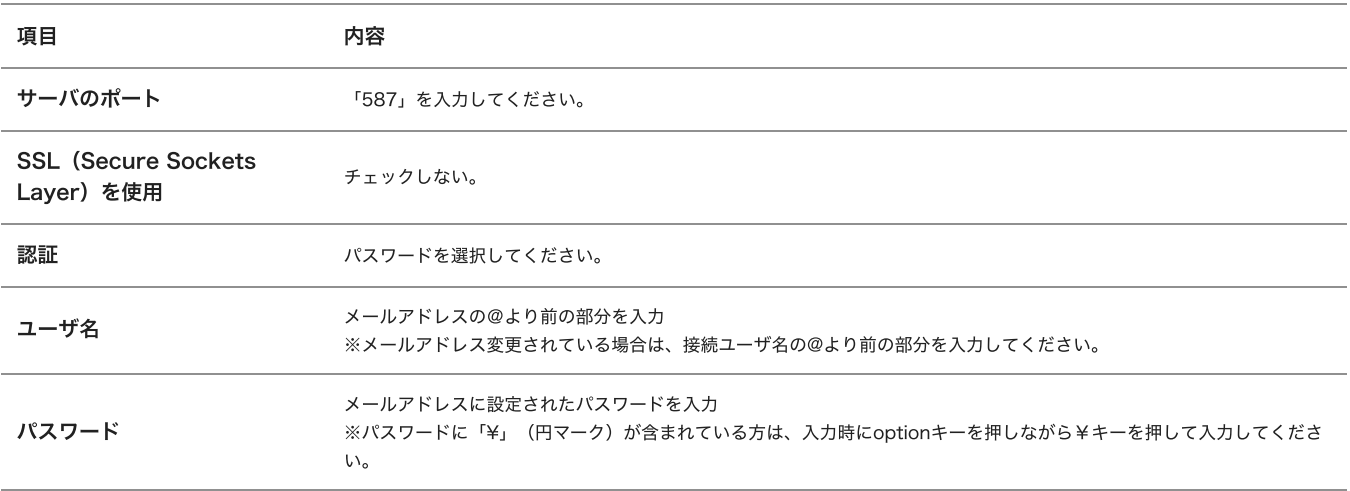

## 設定しましたら「OK」ボタンをクリックします。

#### 6 「アカウント」に戻ります。

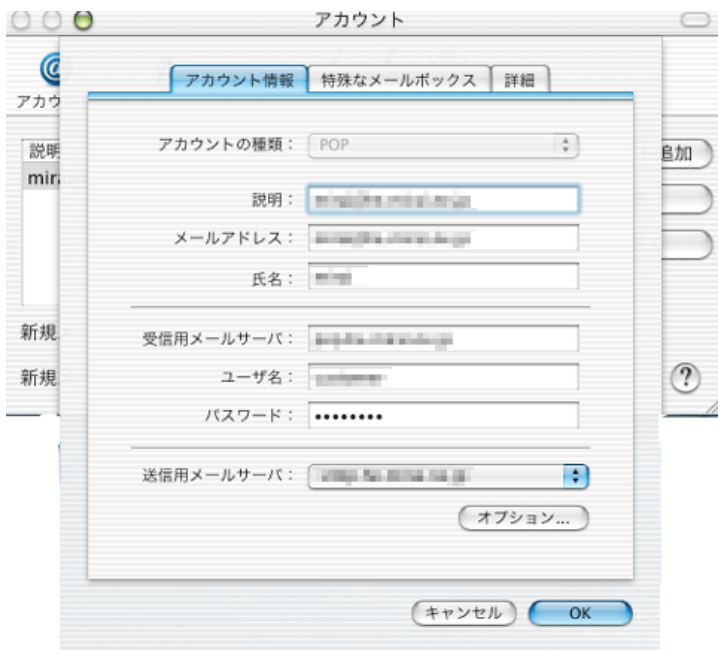

「OK」ボタンをクリックし、「アカウント」画⾯の閉じるボタンをクリックして閉じてください。

設定は以上です。